## **FOOTERS**

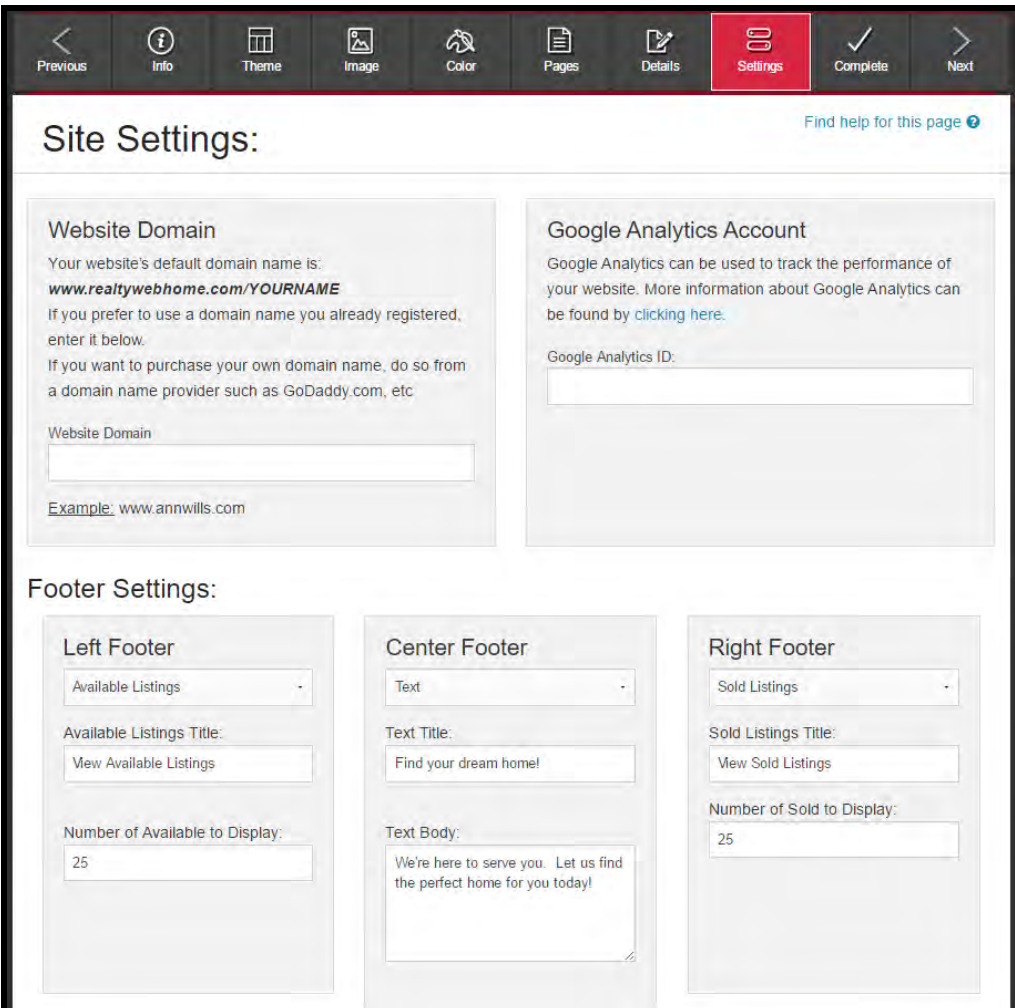

Footer Settings are managed from the **Settings** tab. You may specify a Left Footer, Center Footer and/or Right Footer. Click the drop down to choose from the footer options.

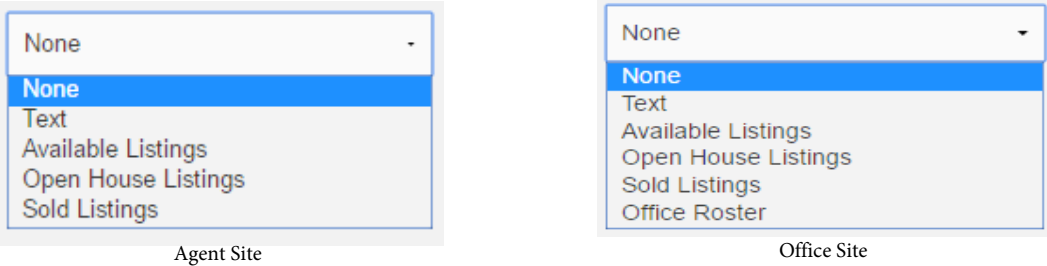

None – No footer is displayed. This is the default setting.

Text – Provides a space to display text you can specify. Available Listings – Displays a scrollable list of your available listings with a photo preview. Open House Listings – Displays a scrollable list of your open houses with a photo preview. Sold Listings – Displays a scrollable list of your sold listings with a photo preview. Office Roster – Displays a scrollable list of the agents in your office with their photos.

Office Roster is available for Office sites only. This option will not be displayed on Agent sites.

**The footers will remain visible at the bottom of your site to provide visitors with easy access to your listings!**

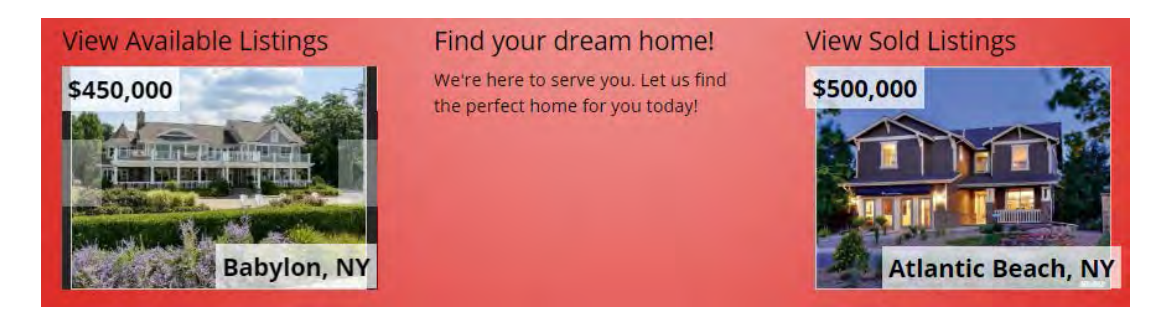

Above is an example of three footers: Available Listings, Text and Sold Listings. (Exact appearance will vary depending on the theme selected for your site.)

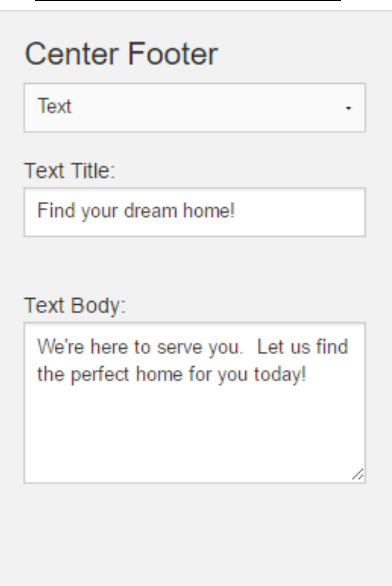

**Configure Text Footers**

Simply enter a title and body as desired.

## **Configure Listings Footers**

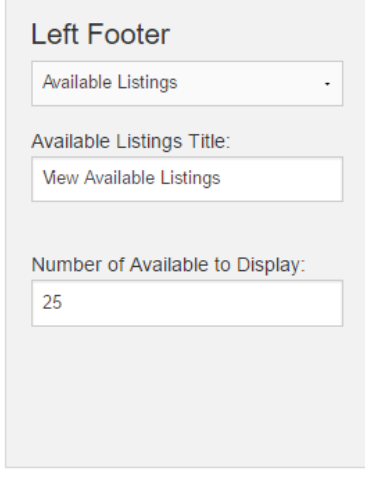

All listings footers are configured the same way. Specify a title and enter the number of listings you would like displayed.

The default number of listings is 10. You may specify a number from 1 to 99.

# **View Listings in Footer**

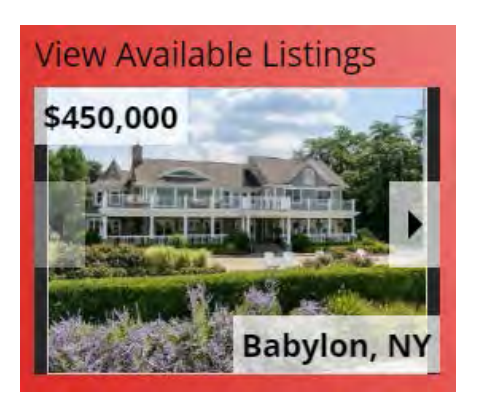

A scrollable list will appear in the footer. Click on the arrows to scroll through the listings. The list will also automatically scroll every few seconds without clicking on the arrows. Click on the photo to open the full detail view of the corresponding listing.

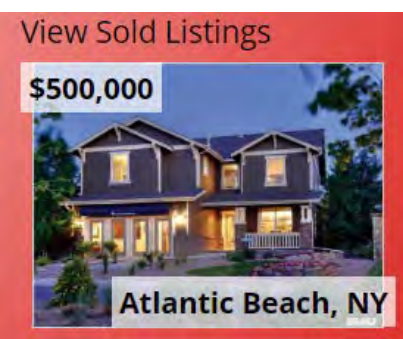

The arrows will not appear if only one listing is available.

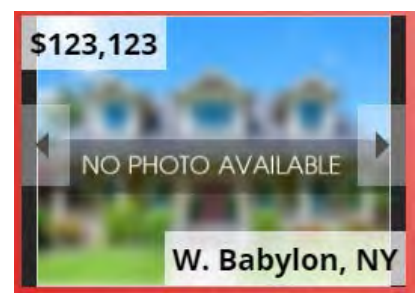

Listings without a photo will display "No Photo Available."

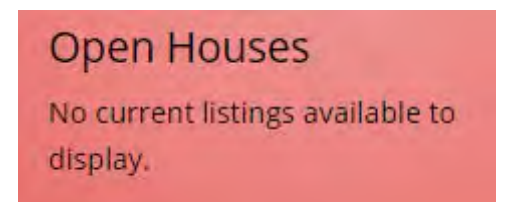

"No current listings available to display" will be shown if there are no listings to show.

## **Office Roster**

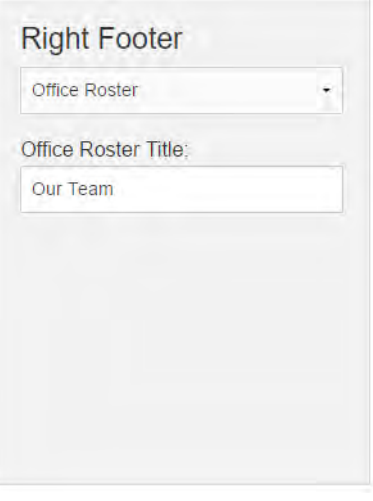

Specify a title as desired.

## **View Office Roster in Footer**

A scrollable list of the agents in your office will appear in the footer. Exact appearance will vary depending on the theme selected for your site.

> "No Photo Available" will appear for agents who do not have a photo.

Click on the arrows or the photos to scroll through the agents. The list will also automatically scroll every few seconds without clicking on the arrows.